# **Druckertreiber auf Windows oder Win-Server installieren**

Die Installation eines Druckertreibers muss pro logischem Drucker (=Warteschlange) durchgeführt werden. Administratorrechte sind dazu erforderlich. Es sind acht Schritten zu durchlaufen:

- 1. Laden und Auspacken des Treibers.
- 2. Aufruf des Assisteten und Anzeige des Begrüßungsbildschirms.
- 3. Auswahl der Verbindung des Druckers.
- 4. Auswahl des Druckers nach Hersteller und Modell. Darin gibt es das Untermenü zur Angabe des Verzeichnisses, in das die Treiber entpackt wurden.
- 5. Wahl des Namens des Druckers für die Anwendungsprogramme.
- 6. Menü zur Freigabe des Druckers (für andere Rechner in der Arbeitsgruppe). Festlegen des Standard-Druckers.
- 7. Konfiguration des Druckers.

Die Schritte 2 bis 7 sind pro Warteschlange (=logischer Drucker) zu wiederholen. Die Reihenfolge hängt von der Version von Windows ab.

## **Laden und Auspacken der Treiber vom www-psi-matrixdrucker.de**

Alle PSi Druckertreiber für PSi PP40x, PP80x, PP20x und PR9 befinden sich zum download auf der PSi Webseite. Bereich Customer Support -> Treiber. Wählen Sie entsprechend Produkt, Betriebssystem und Sprache aus.

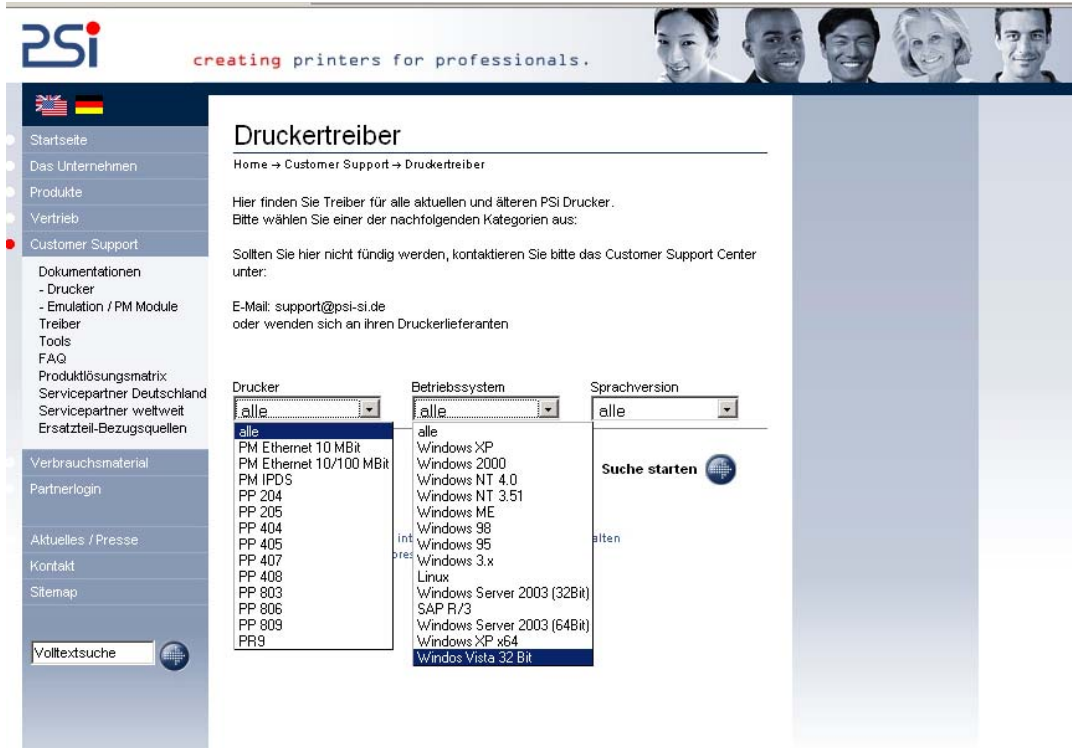

Alle Treiber sind zu einem ZIP-Archiv gepackt. Entpacken sie die Treiber auf ein Verzeichnis der lokalen Platte.

## **Installation der Druckertreiber unter Windows**

Der Windows-Assistent wird zur Druckerinstallation aufgerufen. Der Dialog ist kompliziert, da die Menüs verästelt sind. Eine falsche Eingabe kann dazu führen, dass der Druckauftrag nicht abgeschickt wird. Jedoch kann man bei rechtzeitig bemerkten Fehlern wieder auf die vorherigen Fenster zurück gehen und dort korrigieren.

## **Start des Assistenten: Wahl des Anschlusses**

Nun der Assistent gestartet werden: Mit Start → Einstellungen → Drucker und Faxgeräte und schließlich Drucker hinzufügen fängt man an. Der Hinweis auf Plug-and-Play-Geräte kann übergangen werden. Nach Klick auf Weiter geht es los:

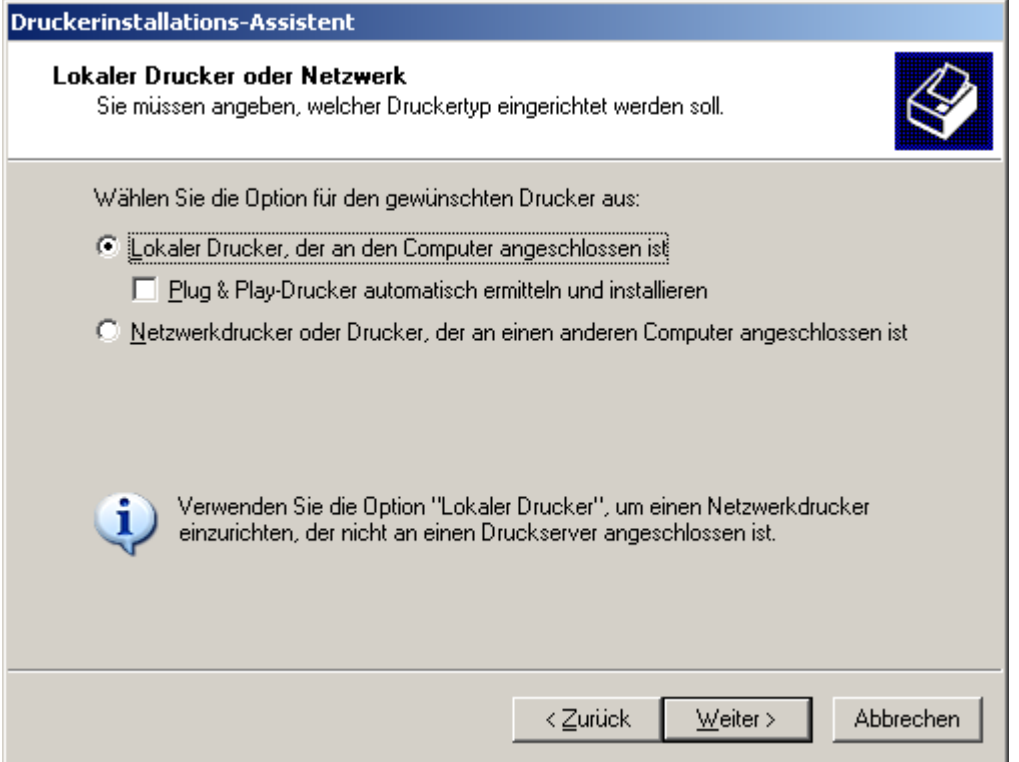

Das oben abgebildete Fenster fragt nach dem Anschluss des Druckers. Hier ist **lokaler Drucker**  zu wählen, obwohl der Druckserver mit TCP/IP über das Netz erreicht wird. Der Assistent schlägt als Anschluss lpt1: vor und hier muss bereits eingegriffen werden:

#### **Es ist ein neuer Anschluss zu erstellen: lpr**

Der Druckserver des Druckers wird über den sog. LPR-Port (TCP/IP-Port 515) angesprochen, wie hier gezeigt.

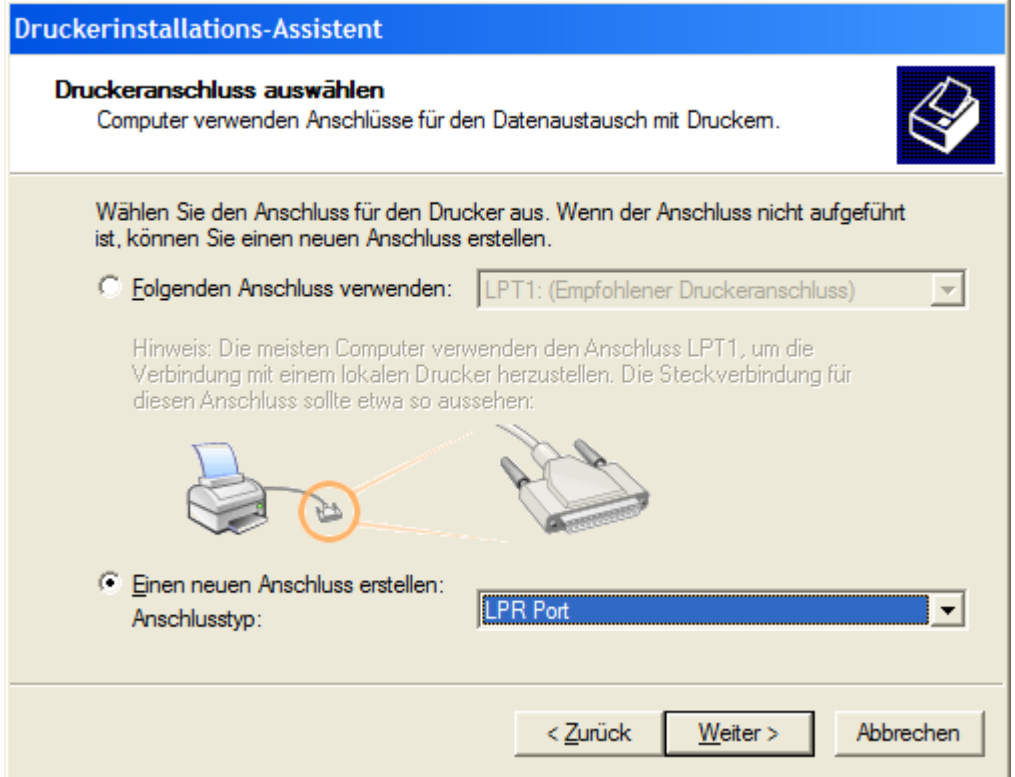

Es kann durchaus sein, dass "LPR Port" nicht angeboten wird, denn die Wahlmöglichkeiten hängen von bereits installierten Protokollen ab. In jedem Fall muss man "Einen neuen Anschluss erstellen", auf Weiter klicken und im nächsten Schritt als Anschluss LPR Port wählen. Wenn LPR Port jetzt nicht wie hier gezeigt

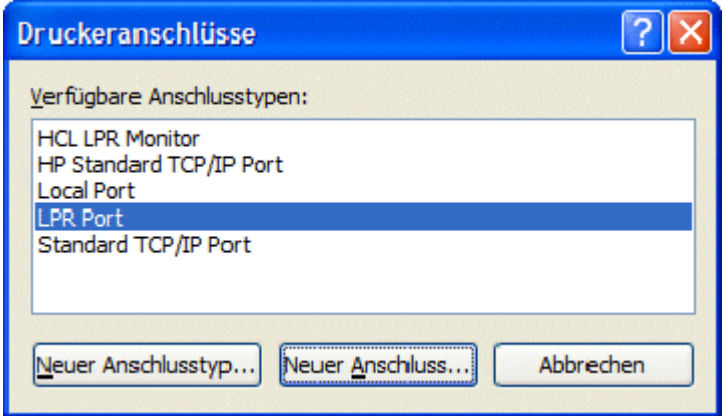

angeboten wird, muss diese Funktion von Windows nachträglich installiert werden. Dies geschieht über Systemsteuerung → Software → Windowskomponenten hinzufügen:

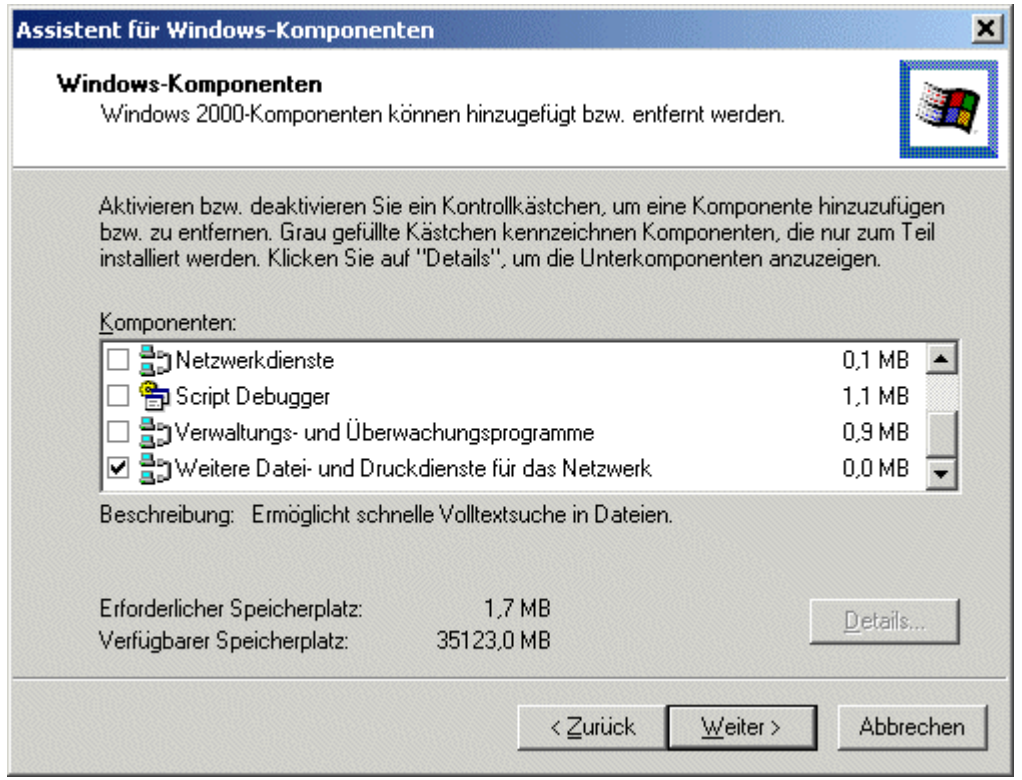

Hinweis: Die Auswahl "Standard TCP/IP Port", die im Fenster oben auch angezeigt wird, darf man nicht wählen, da dies nicht zuverlässig funktioniert.

In jedem Fall muss man das folgende Fenster bekommen:

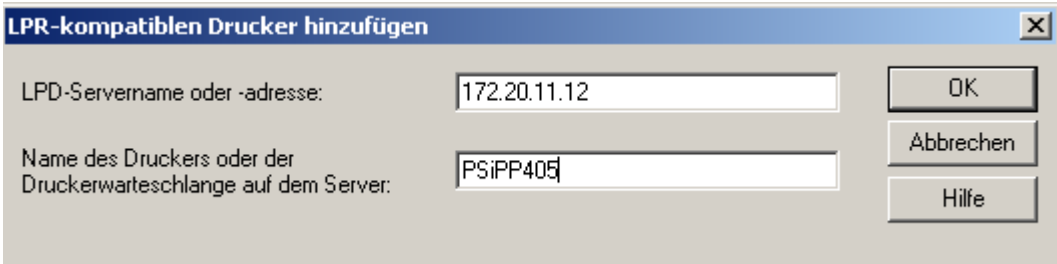

Dort wird als Servername 172.20.11.12 eingetragen und die benötigte Warteschlange, in diesem Beispiel PsiPP405.

Mit OK bestätigen. Damit gelangt man wieder in den Hauptzweig der Druckerinstallation.

## **Der Assistent fragt nach Hersteller und Modell.**

Im folgenden Fenster wird man nach dem Hersteller und Modell des Druckers gefragt. Ignorieren Sie bitte die beiden Auswahlfenstern, statt dessen klicken Sie auf den Schalter Datenträger...

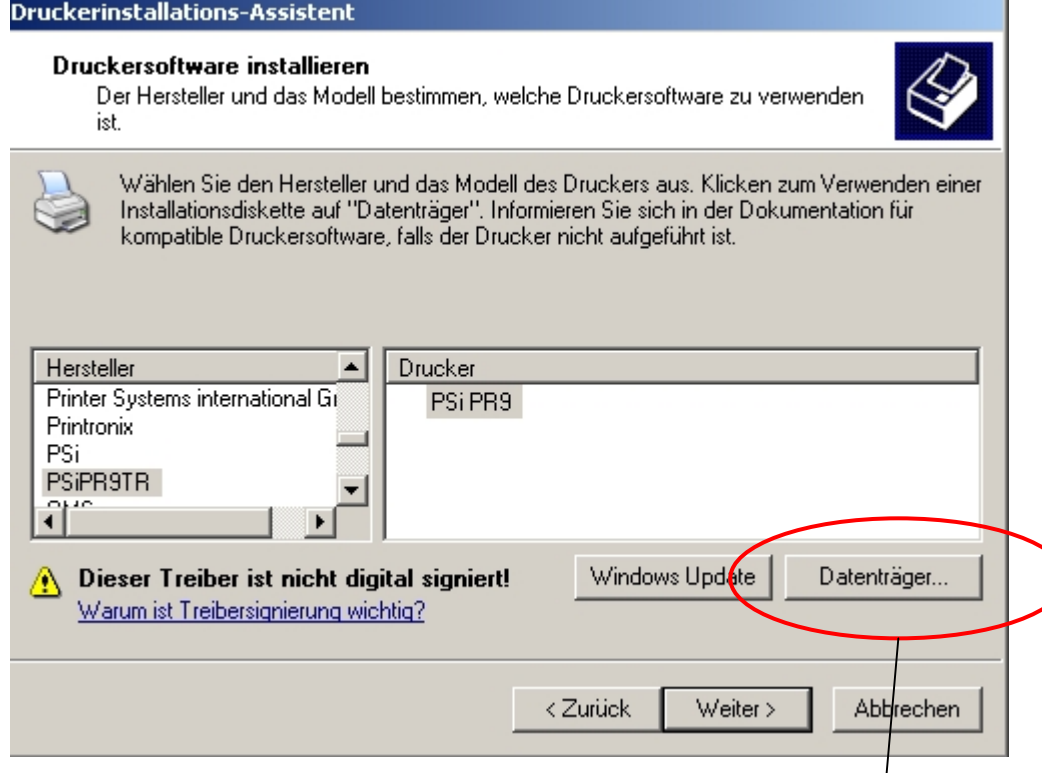

...und das nächste Fenster mit einer Dateiauswahl startet. Darin klicken Sie entweder auf Durchsuchen und kommen dann in ein Fenster zur Dateiauswahl oder Sie geben direkt den Speicherort des im ersten Schritt entpackten Archivs an oder beides.

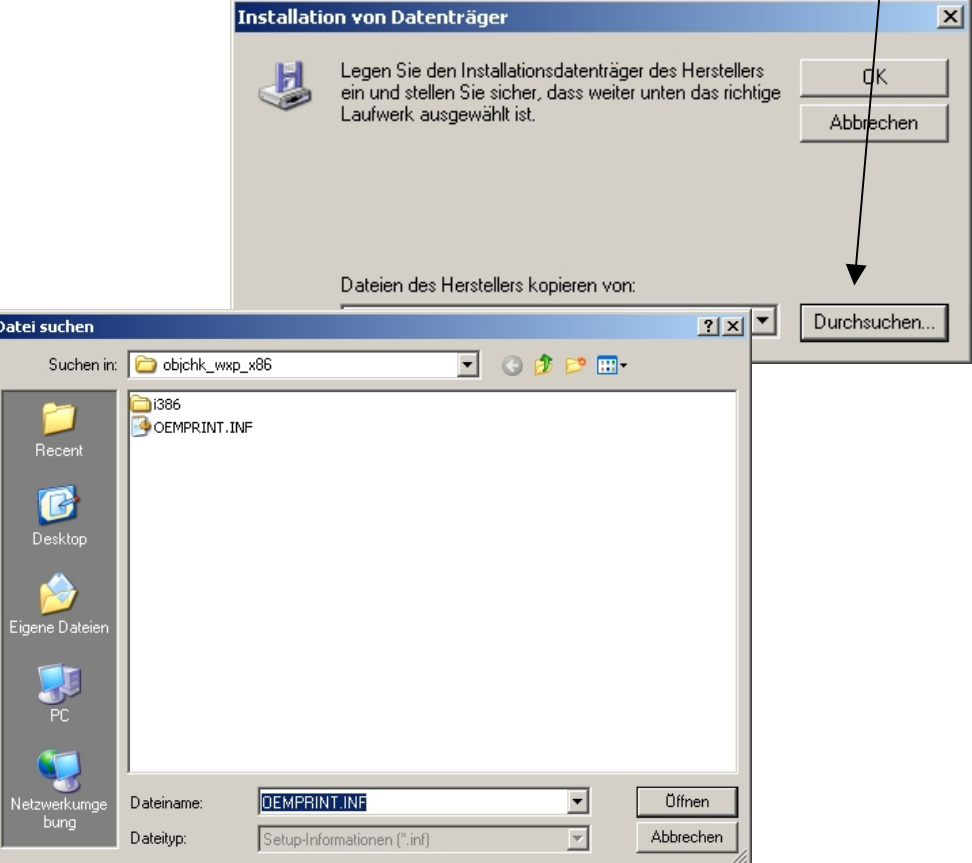

I

Die Datei OEMPRINT.INF ist zu wählen. Ein Klick auf Öffnen bringt wieder das Fenster "Installation von Datenträger" und dem jetzt gewählten Namen des Verzeichnisses. Nun klickt man aber nicht mehr auf Durchsuchen sondern auf OK und gelangt wieder zurück in den Hauptzweig des Assistenten.

Hier bekommt man jetzt eine alphabetisch sortierte Modellliste der Drucker und wählt das gewünschte aus:

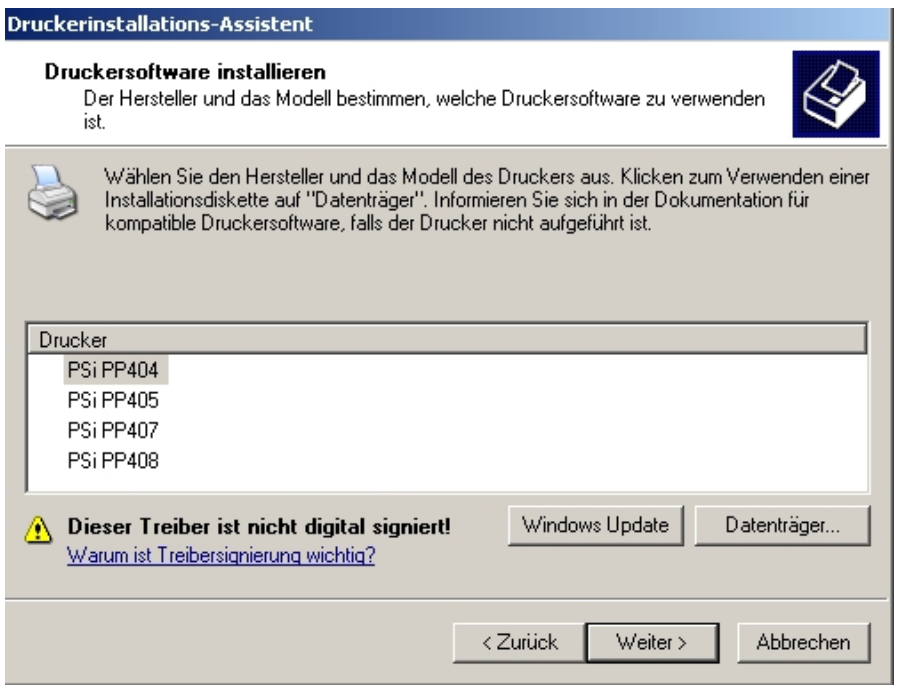

Bei Windows XP bekommt man die Warnung, dass der Treiber nicht digital signiert sei. Nach der Bestätigung, dass man trotzdem installieren möchte, geht es weiter.

### **Druckernamen: lokal und für die Arbeitsgruppe**

Der Installationsassisten kommt nun mit den nächsten Abschnitt, der **Vergabe des Namens für den lokalen Rechner.** *Dies ist der Name eines virtuellen Druckers, denn man kann denselben Treiber mehrmals für den gleichen physischen Drucker installieren und den verschiedenen virtuellen Druckern verschiedene Voreinstellungen geben.*

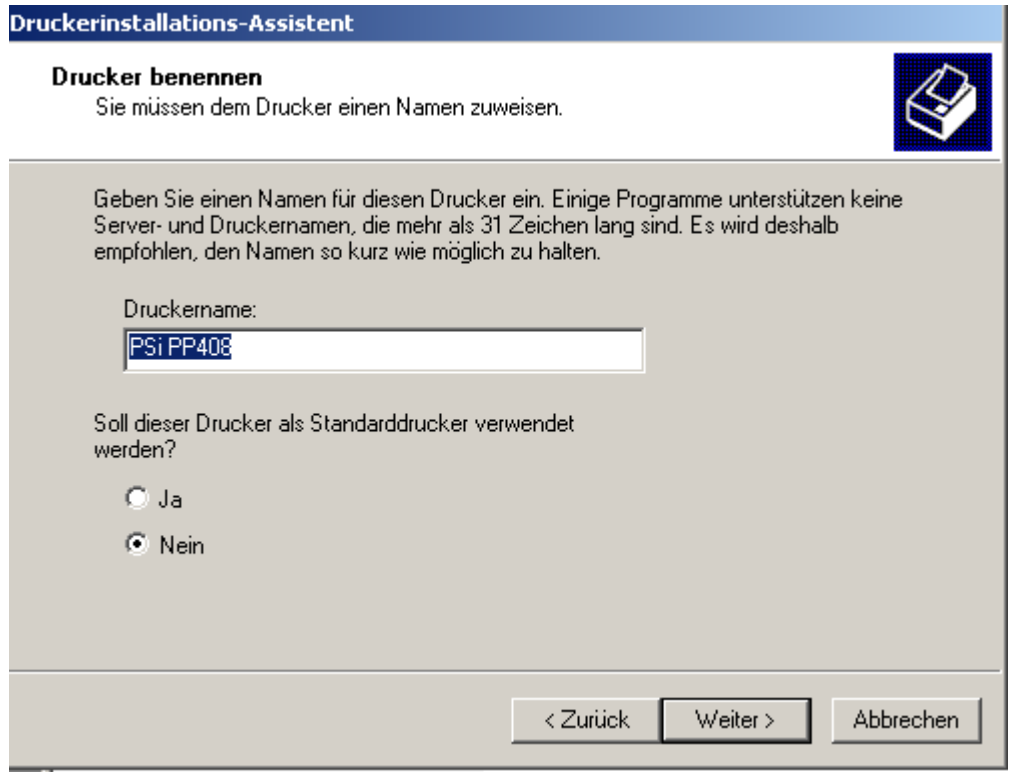

Dieser Name bekommt der Anwender von seinen Programmen in der Druckerauswahl angezeigt. Man sollte daher einen eindeutigen und leicht zu merkenden Namen wählen, z.B. "PSi PP408" oder "PSi PP408 Büro". Weiterhin gibt man in diesem Fenster an, ob dieser Drucker der Standard-Drucker dieses Rechners sein soll **(bitte Nein wählen)** und ob man die Testseite drucken möchte, was man ebenfalls verneinen sollte.

Unabhängig von dem gerade gewählten Namen des lokalen Druckers ist der Name der Freigabe des Druckers in der Arbeitsgruppe. Diese Name sollte wohl überlegt sein, um Missverständnisse zu vermeiden. *Unter dem Freigabenamen wird der Drucker dann vom Server propagiert, d.h. er wird unter diesem Namen in der Netzwerkumgebung angezeigt.*

Ein Klick auf den Knopf Weiter bringt das Fenster mit der Frage, ob man diesen Drucker für andere Nutzer freigeben möchte. **Bei einer Serverinstallation ist dies der Fall!**

Nach dem Abschluss des Installationsassistenten, wenn der Drucker konfiguriert wird, werden auch die Zugriffsrechte für den Drucker eingetragen. Das Verfahren ist mit der Rechtevergabe von Dateien vergleichbar.

## **Abschließende Arbeiten des Installationsassistenten**

Wenn die bisher getroffene Auswahl richtig erscheint, beginnt mit Klick auf Fertigstellen dann das Kopieren der Dateien und der Eintrag der Einstellungen in die Registry, was jeweils einige Minuten dauern kann. Der Assistent hat dann seine Arbeit beendet.

Bei der Installation von mehr als einem Drucker muss der Assistent für jeden logischen Drucker, d.h. Für jede Warteschlange wieder gestartet werden.